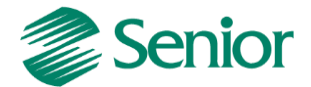

# *Validação de Obrigações Fiscais e Contábeis*

Aviso: O conteúdo deste documento é de propriedade exclusiva da Senior Sistemas S.A. e está sujeito a alterações sem aviso prévio. Nenhuma parte desta publicação pode ser reproduzida nem transmitida em qualquer forma ou meio, sem a autorização prévia expressa da Senior Sistemas S.A. As informações contidas neste documento destinam-se somente para uso em cursos ministrados pela Senior Sistemas S.A.

A Senior Sistemas S.A. não assume nenhuma responsabilidade pelo uso destas informações se aplicadas a quaisquer outros fins. Todos os nomes de empresas, produtos, marcas comerciais, pessoas, personagens, dados ou situações, citados neste documento são fictícios e tem somente objetivo didático, não representando pessoas, empresas, produtos ou acontecimentos, salvo indicação em contrário. A posse deste documento não lhe confere nenhum direito sobre patentes, marcas comerciais, copyrights ou outros direitos de propriedade intelectual, eventualmente citados neste documento.

Todos os direitos de cópias reservadas para Senior Sistemas S.A. A reprodução não autorizada desta publicação, no todo ou em parte, constitui violação dos direitos autorais (Lei 9.610/98).

Rua São Paulo, 825 • Victor Konder

Blumenau/SC • Brasil • CEP 89012-001

Fone + 55 47 3221-3300

[senior.com.br](http://www.senior.com.br/)

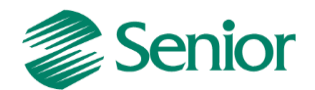

**OBJETIVO:** Identificar e descrever os procedimentos adotados pela equipe de suporte da Senior para a correção de erros e advertências apresentados nas validações de declarações fiscais e contábeis, como SPED Fiscal, EFD Contribuições, SPED ECD, SPED FCONT, DIPJ e etc.

## **Conhecendo as declarações**

O primeiro ponto para a validação de uma declaração é entender o seu funcionamento. A maioria das declarações possuem sites e portais on-line onde é possível reunir informações sobre leiautes e regras de validação. Estas informações geralmente estão dispostas em formato de manual, guia prático, instruções de uso e etc. Através destes recursos, os seguintes questionamentos devem ser respondidos:

- **\*** O que é esta declaração?
- **\*** Qual a finalidade desta declaração?
- **\*** Quais informações devem ser apresentadas neste arquivo?
- **\*** Quais são os principais registros?
- **\*** Qual o formato deste arquivo (texto, XML e etc)?

**Exemplo:** Para buscar informações sobre a validação do EFD Contribuições, podemos consultar o site da receita:

<http://www1.receita.fazenda.gov.br/sistemas/efd-contribuicoes/download/download.htm>

Neste link, está disponível o guia prático desta declaração, onde é possível reunir todas as informações referentes às regras de validação, leiaute, registros e etc.

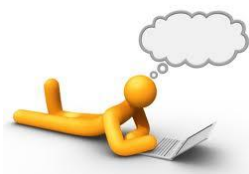

*DICA 01: Informe-se sobre o cenário da empresa que está sendo efetuada a validação. Seu regime tributário, forma de apuração e etc. Em muitas declarações existem registros e blocos específicos de acordo com o tipo da empresa. É importante avaliar se os registros selecionados para a geração realmente devem ser apresentados/gerados de acordo com a realidade da empresa.*

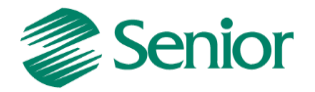

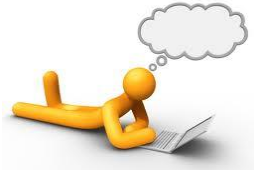

*DICA 02: Utilize uma ferramenta de busca para reunir informações* 

*sobre a declaração que você está validando:*

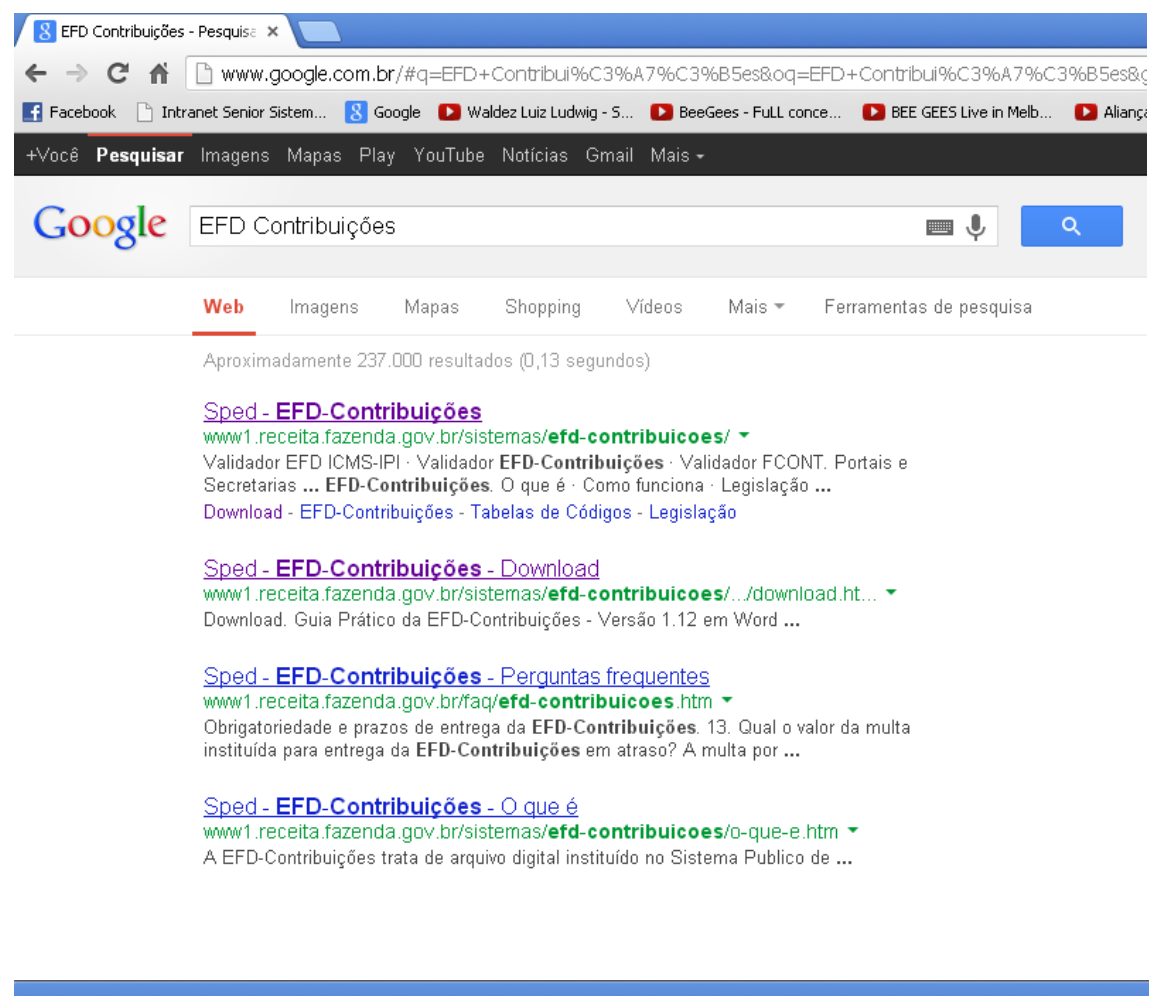

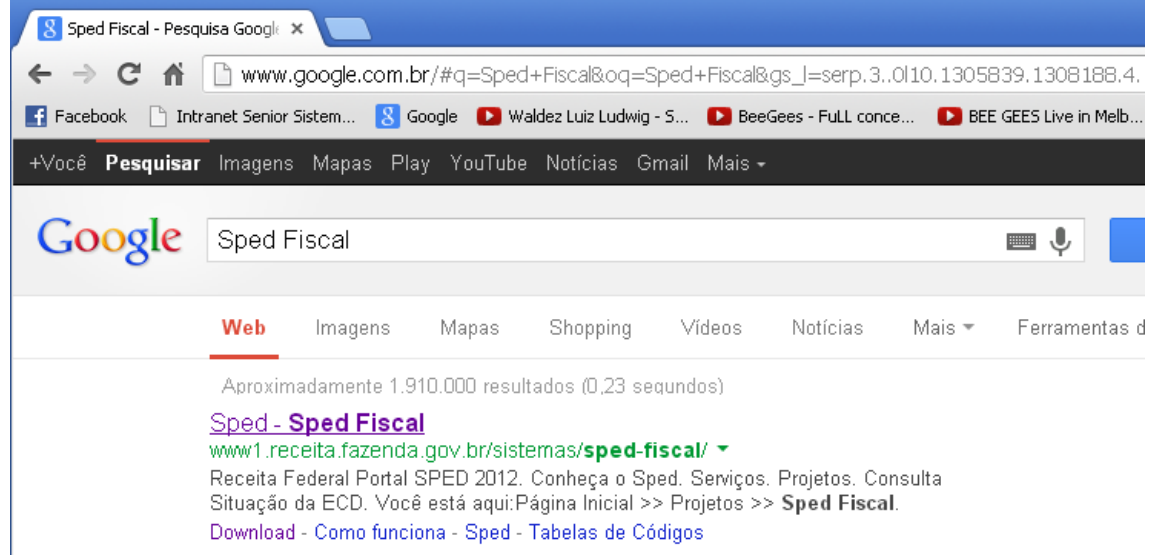

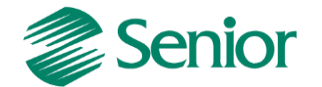

### **Validando as declarações**

Na validação das declarações poderão ser gerados erros e advertências pelo programa validador utilizado. Essas críticas serão apresentadas levando em consideração a consistência do arquivo gerado em relação ao leiaute e regras de validação definidas para cada declaração.

**Exemplo 01:** Na validação do EFD Contribuições é apresentado o seguinte erro para o campo 04 (VL ITEM) do registro C181:

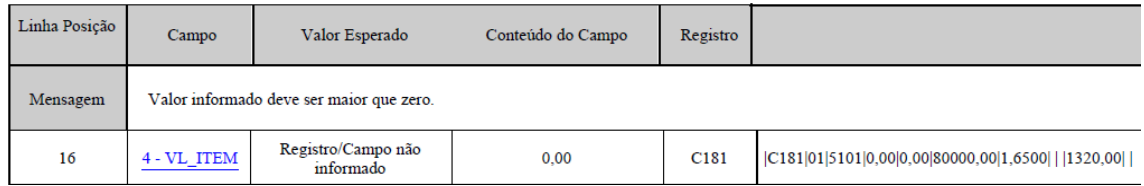

### **Como proceder?**

1 – Identificar através do guia prático/manual desta declaração qual a finalidade do registro C181 e qual informação deve ser apresentada no campo 04 (VL\_ITEM):

- Consulta através de uma ferramenta de busca:

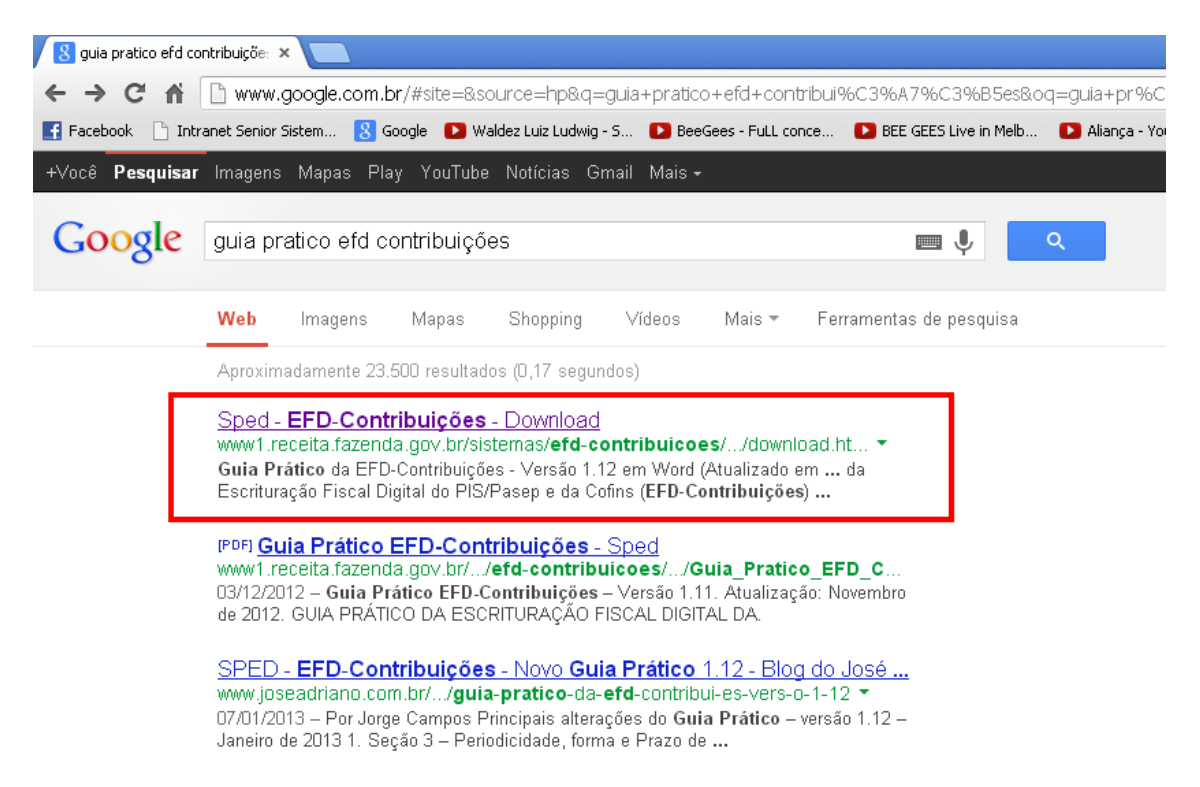

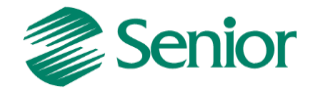

### - Localizar o guia prático:

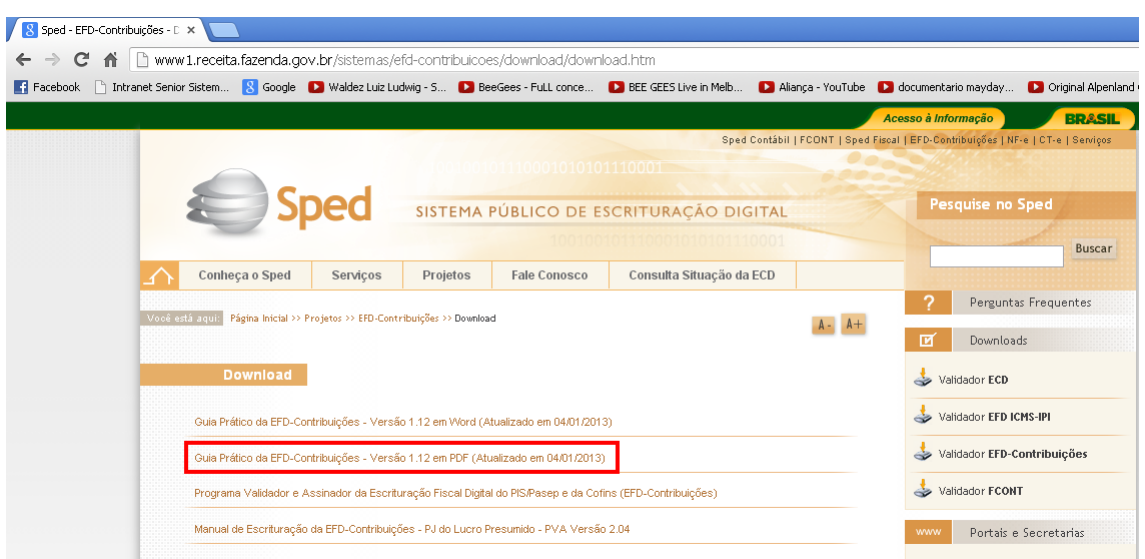

- Através do guia prático será possível avaliar o detalhamento do registro C181, observado sua finalidade e a regra de validação de cada campo:

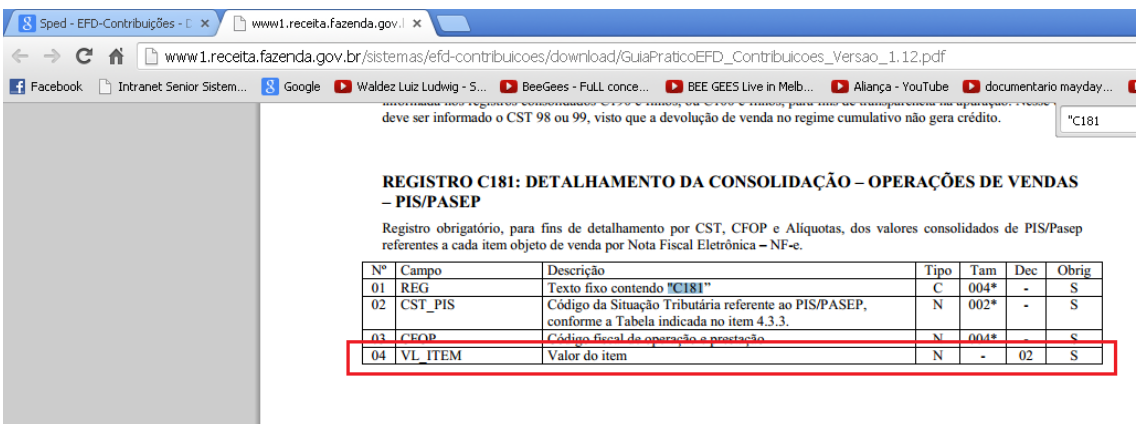

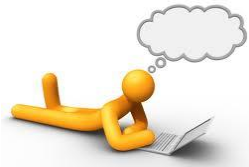

*DICA 03: Na internet existem blog's e fóruns de discussão sobre declarações fiscais e contábeis. Este recurso pode ser utilizado, pois muitas criticas de validação tendem a ser repetir em várias empresas.*

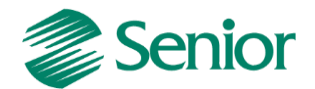

2 – Identificar através do leiaute presente no help do ERP Senior como este campo é gerado no arquivo .txt:

- Acessar o botão "Ajuda" presente na tela de geração do EFD Contribuições "F669SPC-Controladoria / Gestão de Tributos / Arquivos Fiscais / Federais / SPED Contribuições", para a exibição da documentação:

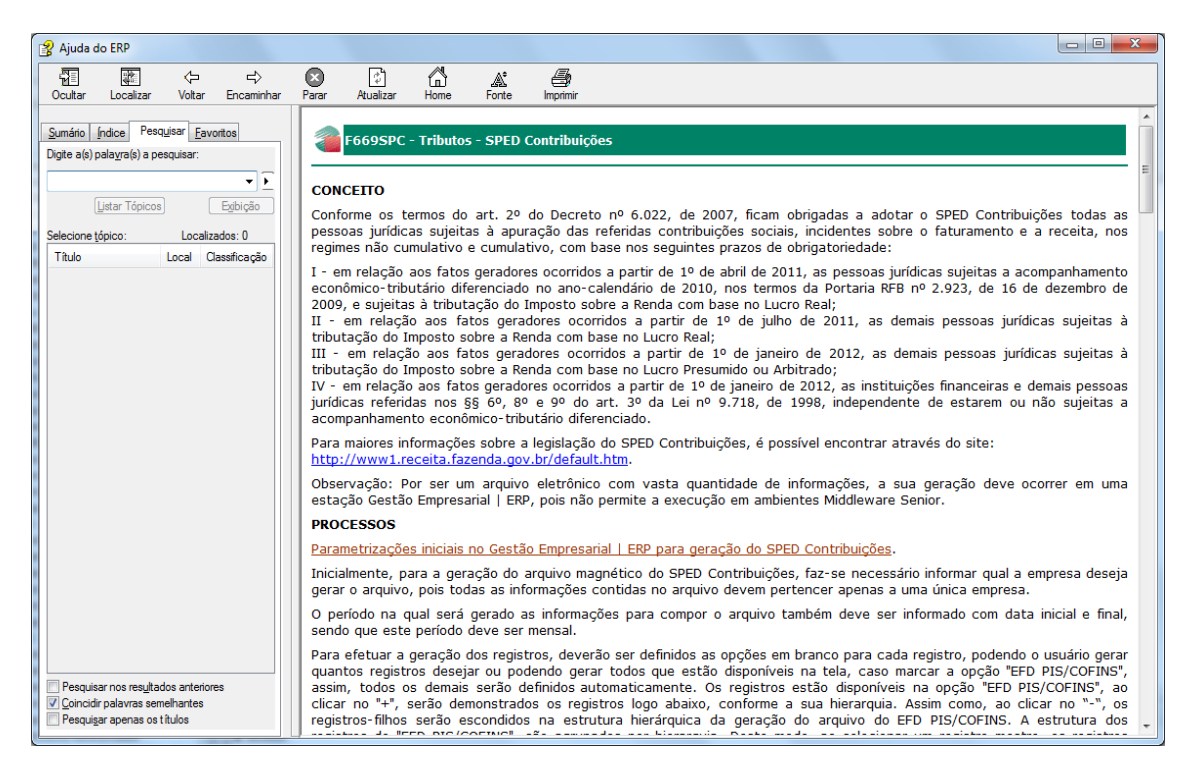

- Localizar na documentação através do atalho "Ctrl + F" o tópico referente aos leiautes de cada registro:

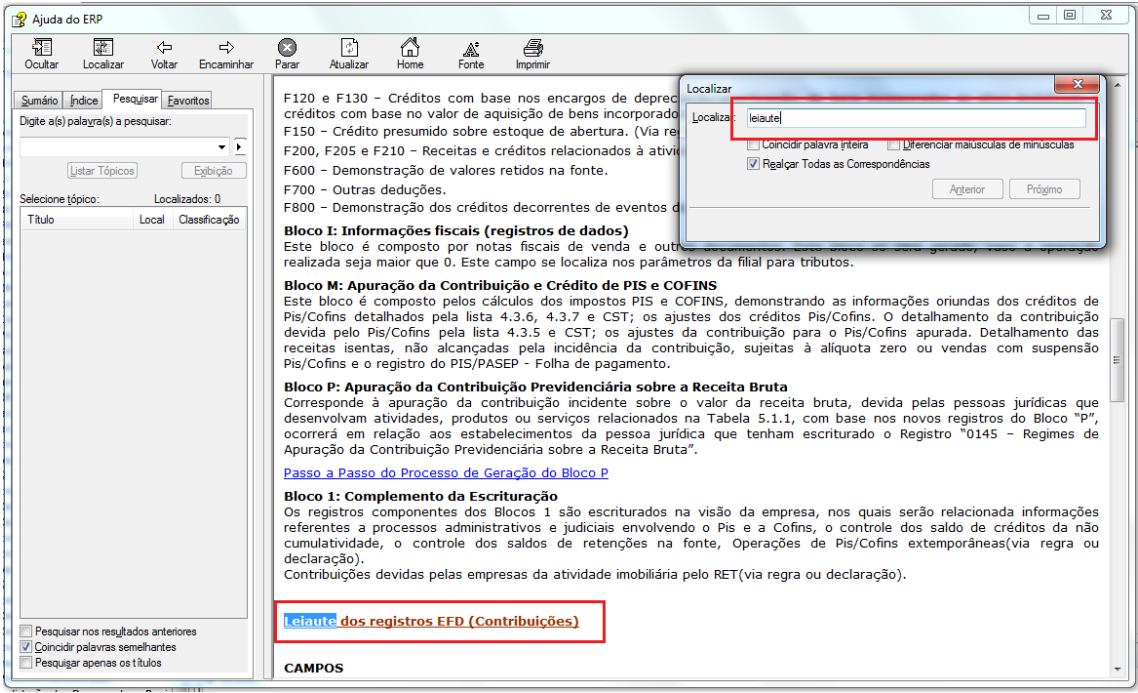

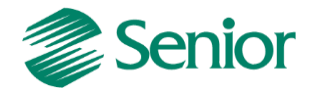

- Será apresentada a relação dos registros do EFD Contribuições atendido pelo Gestão Empresarial | ERP Senior, onde será possível avaliar os registros necessárias conforme necessidade:

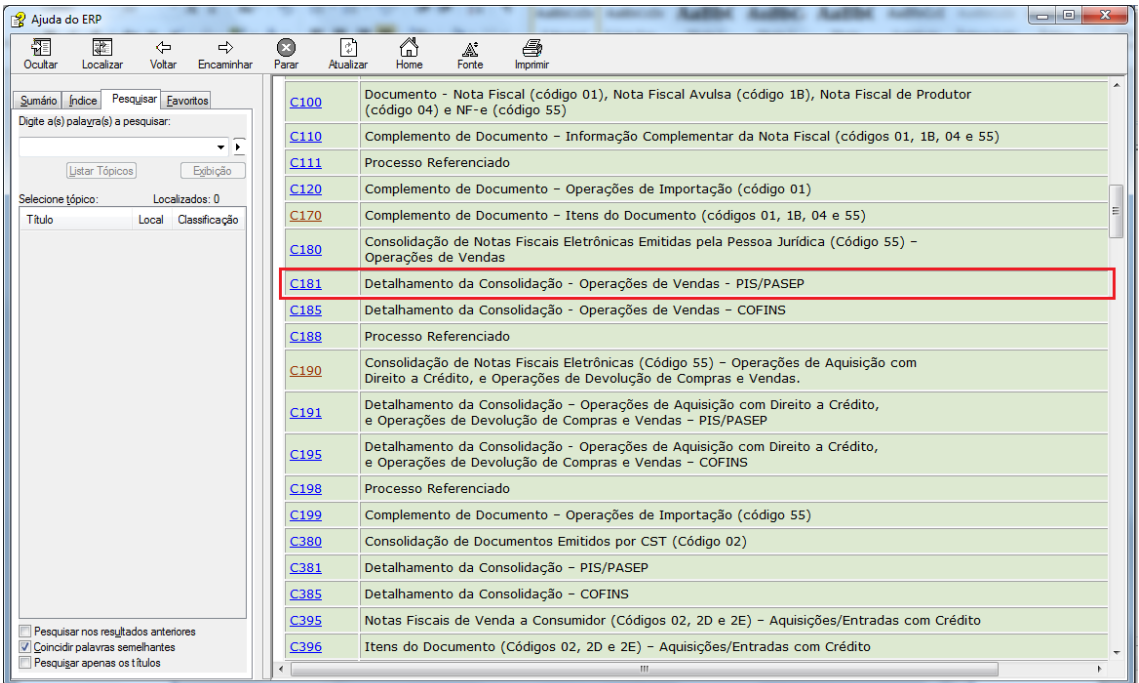

- Identificar através da documentação do registro, de que forma é buscado o conteúdo do campo que apresenta a divergência no momento da validação:

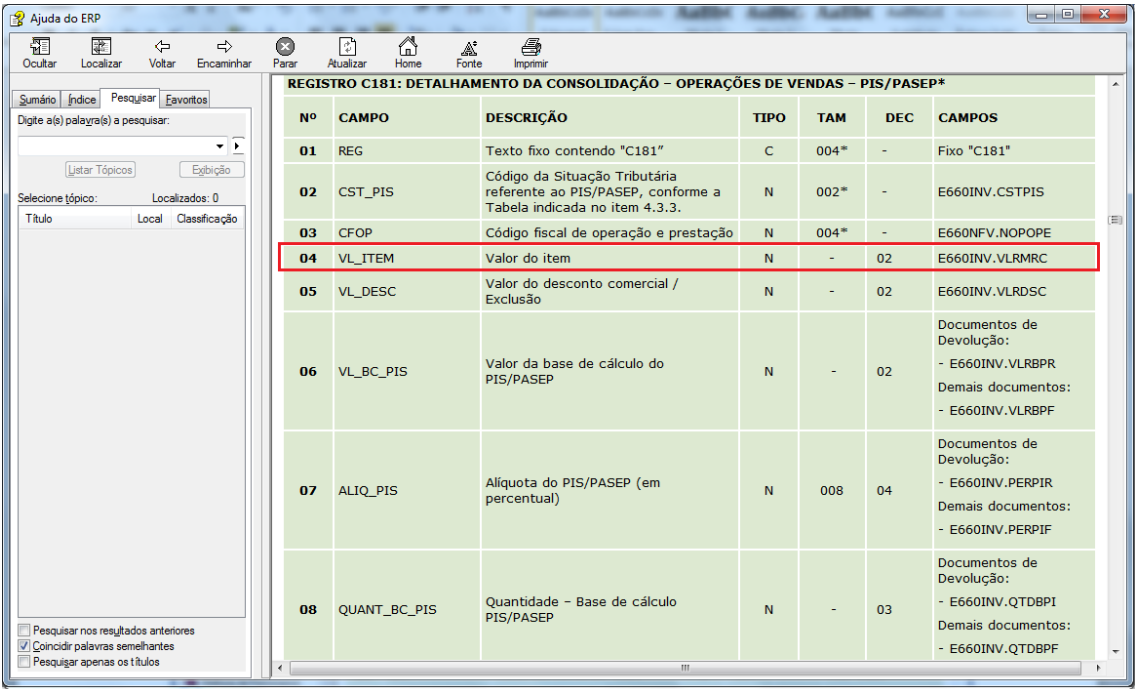

Registro C181 – Campo 04 – VL\_ITEM – Valor do item.

Gerado conforme conteúdo do campo: **E660INV.VLRMRC**

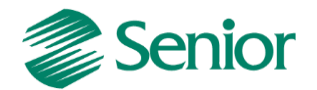

**-** Por padrão, as documentações de leiaute das declarações no ERP Senior demonstram de onde é buscada a informação de cada registro/campo se referindo à **TABELA.CAMPO** do banco de dados, conforme exemplificado acima.

- Para a identificação da **TABELA.CAMPO** existente na documentação, pode-se utilizar o dicionário de dados do ERP Senior disponível através do menu "Diversos/ Campos/Tabelas" ou ainda pressionando o botão "F8" em qualquer tela ERP. Será apresentada a relação de campos e tabelas conforme imagem abaixo:

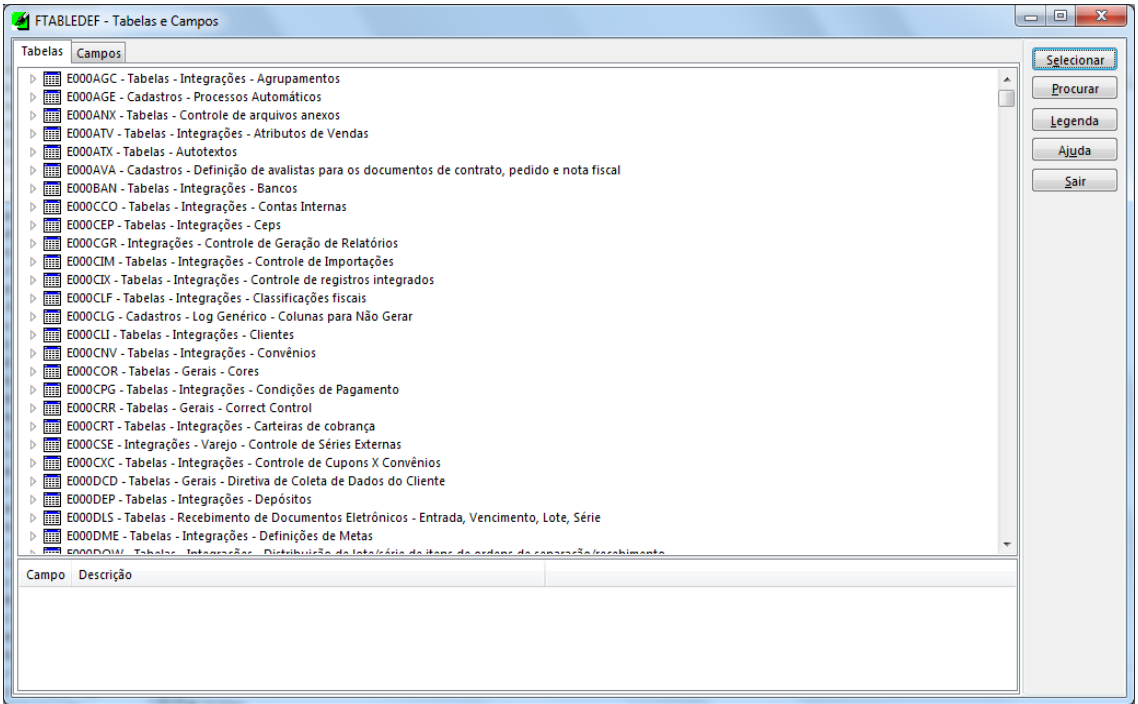

- Para localizar a **TABELA** desejada, basta posicionar o cursor do mouse em uma das tabelas apresentadas e efetuar a digitação da tabela desejada. Exemplo: E660INV:

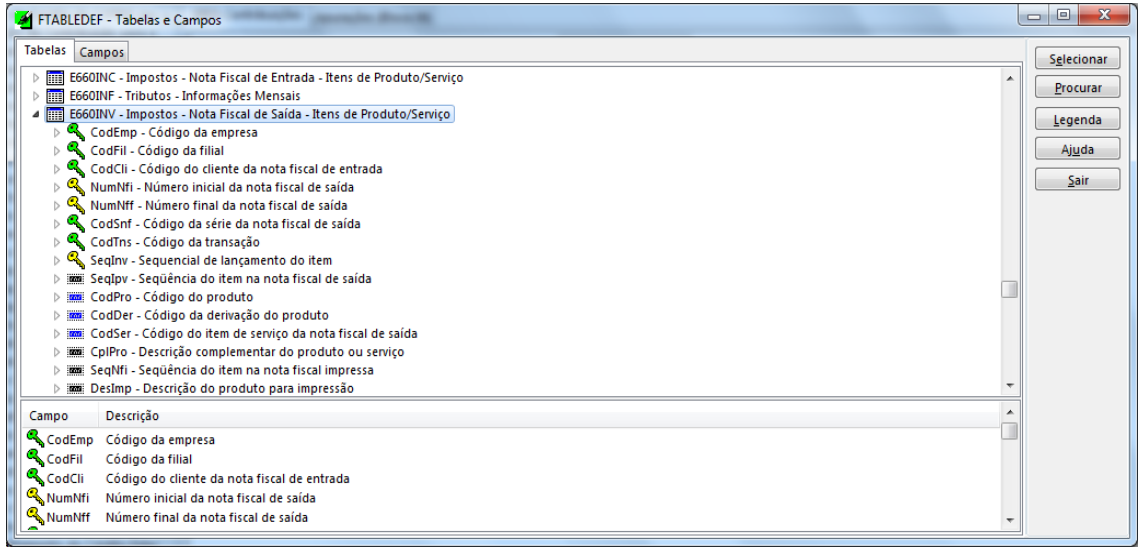

*Tabela de Notas Fiscais de Saída na Gestão de Tributos.*

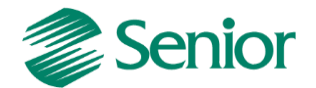

- Após a localização da **TABELA**, segue-se a mesma lógica para a identificação do **CAMPO** (VLRMRC):

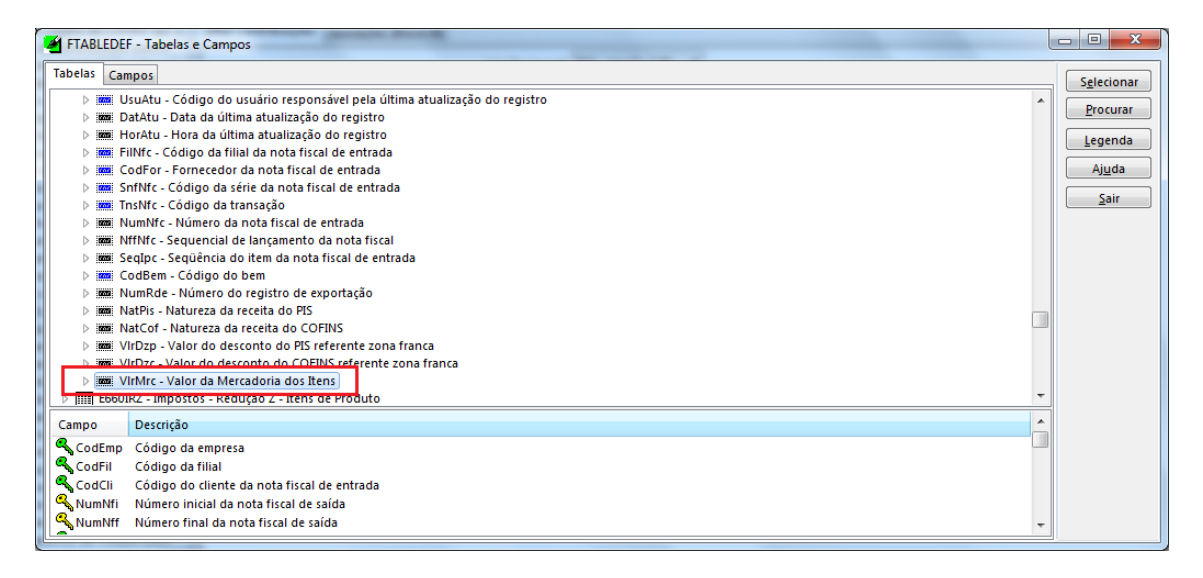

*Campo de Valor da Mercadoria dos Itens, da Nota Fiscal de Saída na Gestão de Tributos.*

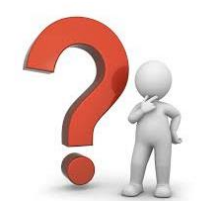

## **Porque que a mensagem de erro foi apresentada?**

**Resposta:** De acordo com a documentação do leiaute, verificamos que o campo VL\_ITEM do registro C181 é buscado de acordo com o *Valor da Mercadoria*, presente no item da Nota Fiscal de Saída da Gestão de Tributos, deste modo, a mensagem é apresentada, pois o item da Nota Fiscal possuí este campo zerado.

Tela: F660NFV - Controladoria / Gestão de Tributos / Escrituração / Lançamentos / Nota Fiscal de Saída:

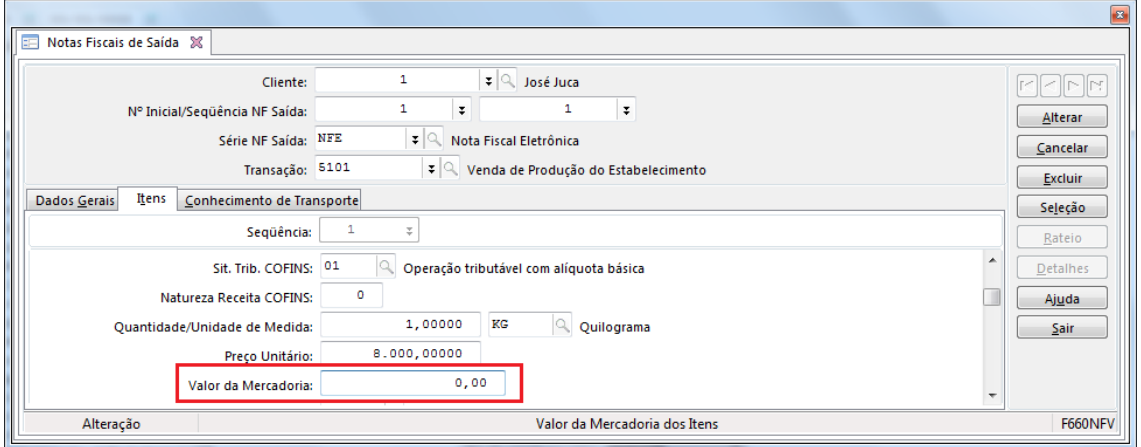

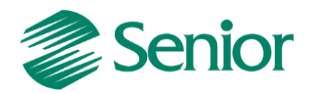

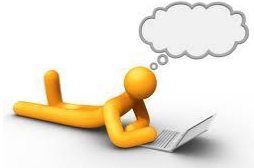

*DICA 04: No acompanhamento realizado pela equipe de suporte foi identificado que a grande maioria dos erros de validação apresentados nas declarações fiscais e contábeis se deve a escrituração incorreta dos documentos. O procedimento exemplificado acima pode ser utilizado para identificar estas inconsistentes, e assim proceder com os ajustes necessários.*

**Exemplo 02:** Na validação do EFD Contribuições não foram apresentados erros de validação, porém avaliando a escrituração e o arquivo gerado foi identificado que a *Nota Fiscal de Serviço* 1.448 foi gerada tanto no registro A100 quanto no C100. Quando o correto seria a apresentação deste documento somente no registro A100:

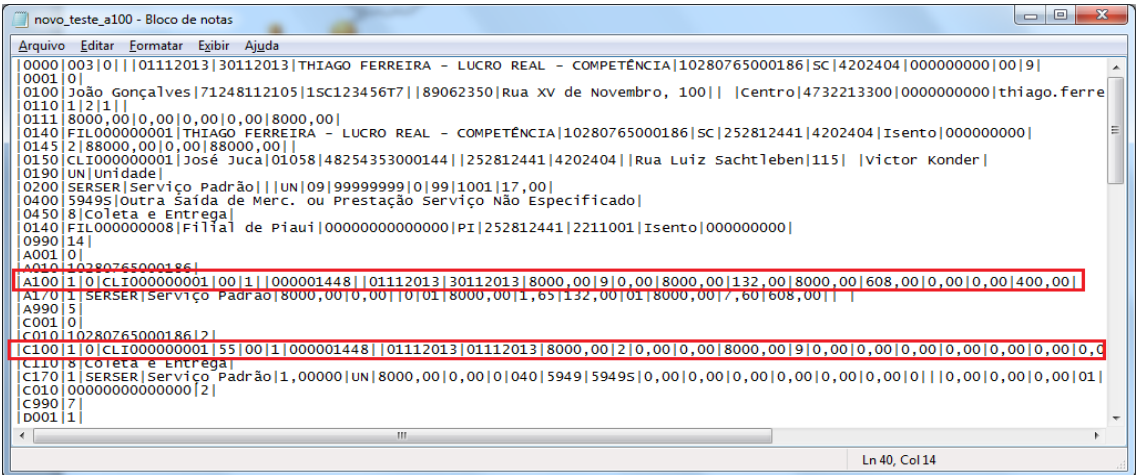

### **Como proceder?**

Para este tipo de situação pode ser utilizado o recurso de geração de logs dos SQL executados. Neste recurso serão gerados os SQL's dos registros do EFD Contribuições. Através destes comandos será possível avaliar a sistemática de geração de cada registro e assim identificar o motivo de um registro não estar sendo gerado para todos os documentos ou até mesmo para um documento específico.

Também poderá ser avaliado o porquê de um determinado documento estar sendo apresentado no registro incorreto, conforme exemplo citado acima.

### **Gerar Log dos SQL executados**

Quando assinalado este campo é gerado, os SQL dos registros executados. Este log será gerado na pasta "Log" da instalação do Gestão Empresarial | ERP.

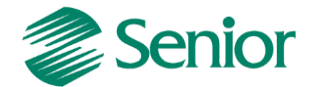

- A opção "Gerar Log dos SQL executados" está disponível na tela de geração do EFD Contribuições, conforme imagem abaixo:

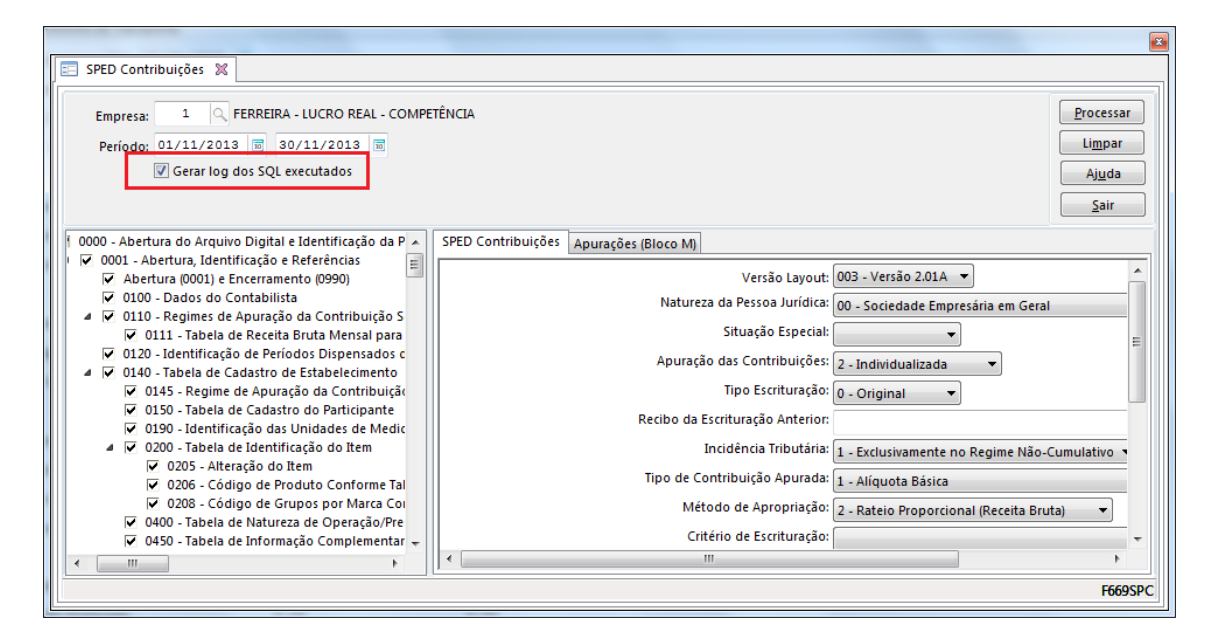

- Ao proceder com a geração do arquivo, será gerado na pasta de Logs no diretório de instalação os SQL's dos registros do EFD Contribuições:

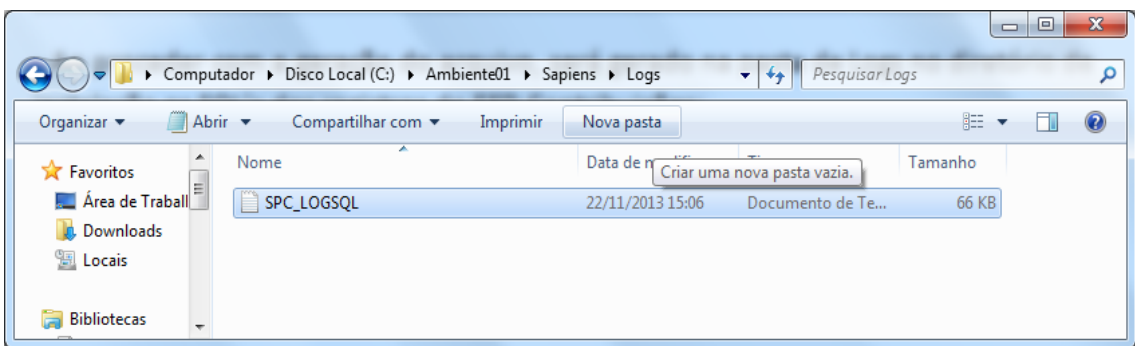

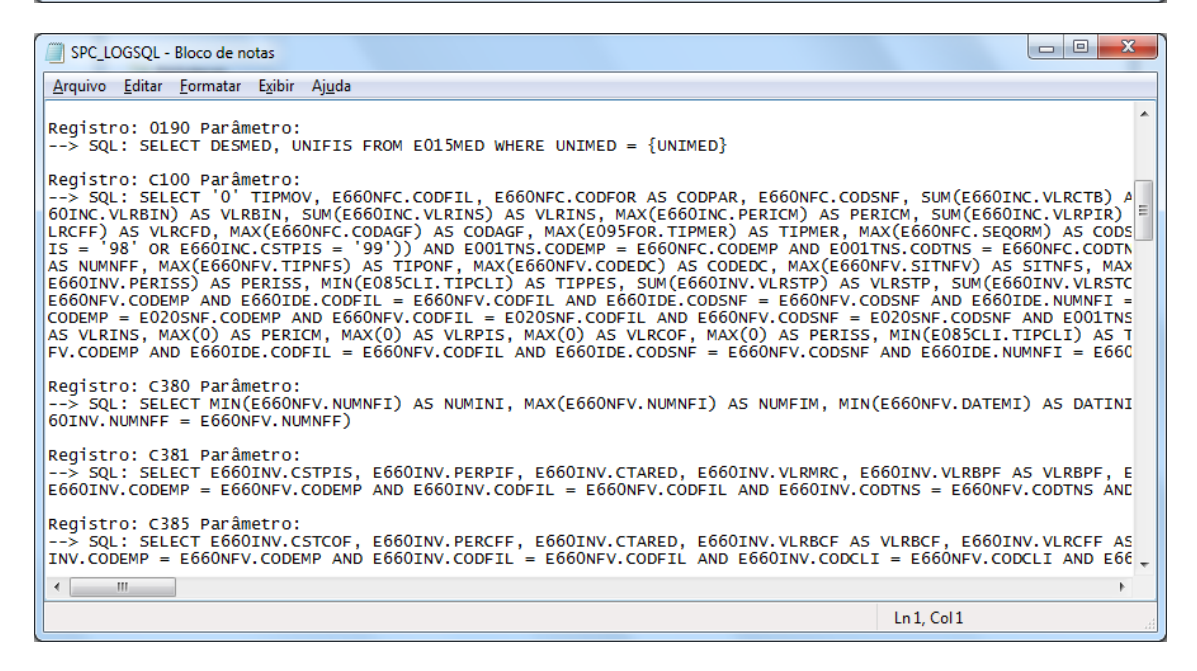

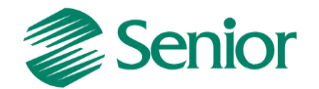

- Tomando como base o exemplo da nota fiscal 1.448 que foi gerada incorretamente no registro C100, iremos avaliar o SQL de geração deste registro para assim identificar os filtros que levaram a geração deste documento neste registro:

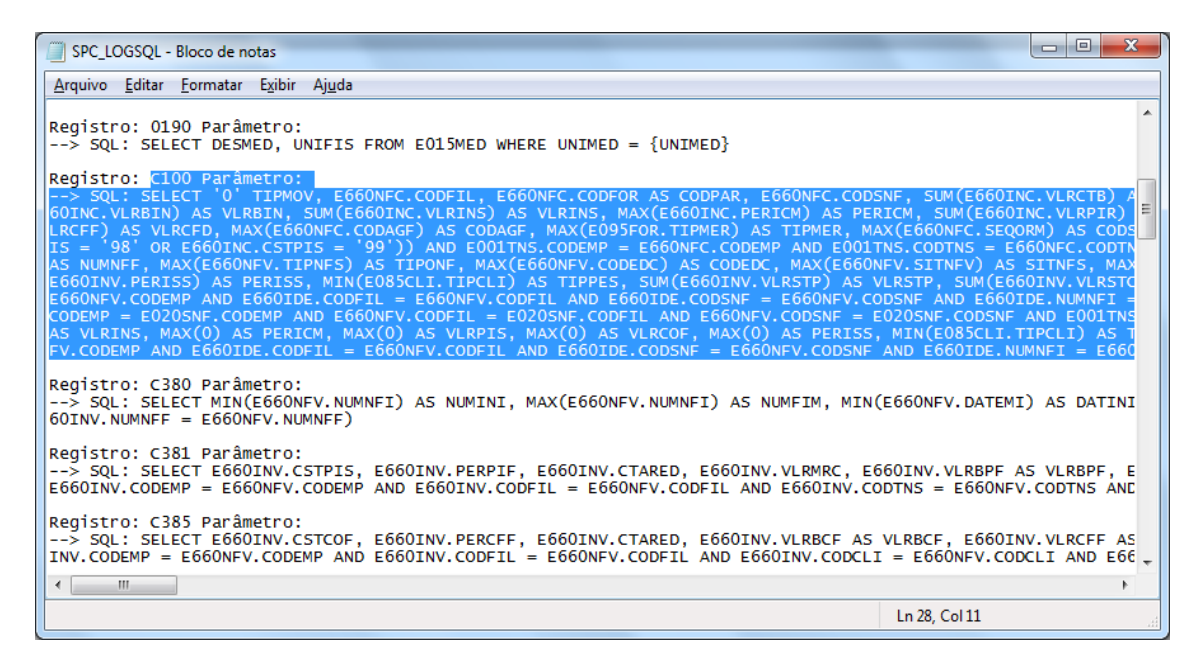

- Para este procedimento pode ser utilizada uma ferramenta de banco de dados para facicilitar o processo de visualização do comando utilizado para a geração do registro:

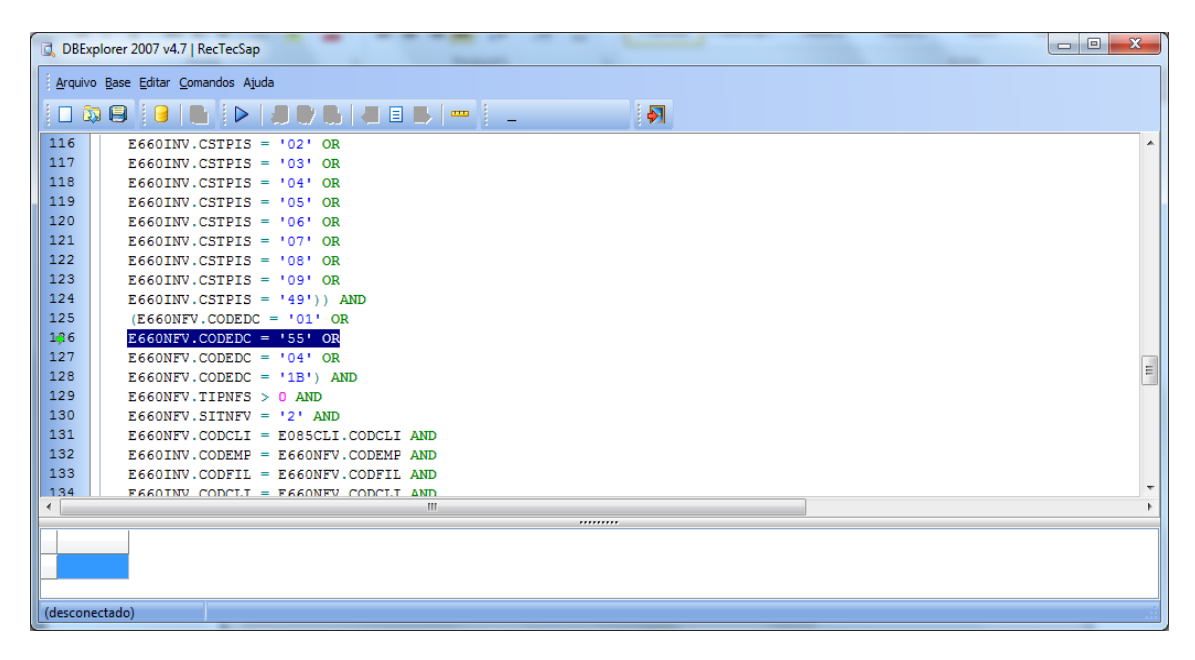

-Através do SQL do registro poderão ser identiicadas todas as condições para a geração do mesmo. No exemplo acima podemos destacar algumas:

- *\* A situação tributária do item deve ser 01,02,03,04,05,06,07,08,09 ou 49;*
- *\* A espécie do documento da Nota Fiscal deve ser 01,55,04 ou 1B;*
- *\* O tipo da Nota Fiscal deve ser maior que 0.*

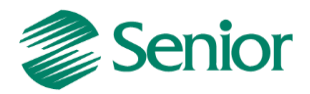

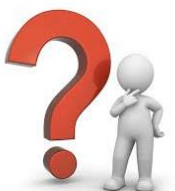

**Porque que a nota fiscal 1.448 está sendo gerada incorretamente no registro C100?**

**Resposta:** Avaliando o SQL do registro C100, verificamos que uma das condições para a geração do mesmo é a espécie do documento ser igual 01, 55, 04 ou 1B.

**De acordo com o guia prático:** *Este registro deve ser gerado para cada documento fiscal código 01, 1B, 04 e 55, registrando a entrada ou saída de produtos ou outras situações que envolvam a emissão dos documentos fiscais mencionados, representativos de receitas auferidas, tributadas ou não pelo PIS/Pasep ou pela Cofins, bem como de operações de aquisições e/ou devoluções com direito a crédito da não cumulatividade.*

Ou seja, as *Notas Fiscais de Serviço* não devem ser apresentadas no registro C100, uma vez que estas possuem um registro específico *(Registro A100)*. Deste modo as *Notas Fiscais de Serviço* devem possuir a espécie de documento **DIFERENTE** de 01, 55, 04 ou 1B.

- Foi verificado que a nota fiscal 1.448 possuía a espécie de documento incorreta (55), ocasionando a geração no registro incorreto, conforme determinação do SQL do registro e também do guia prático:

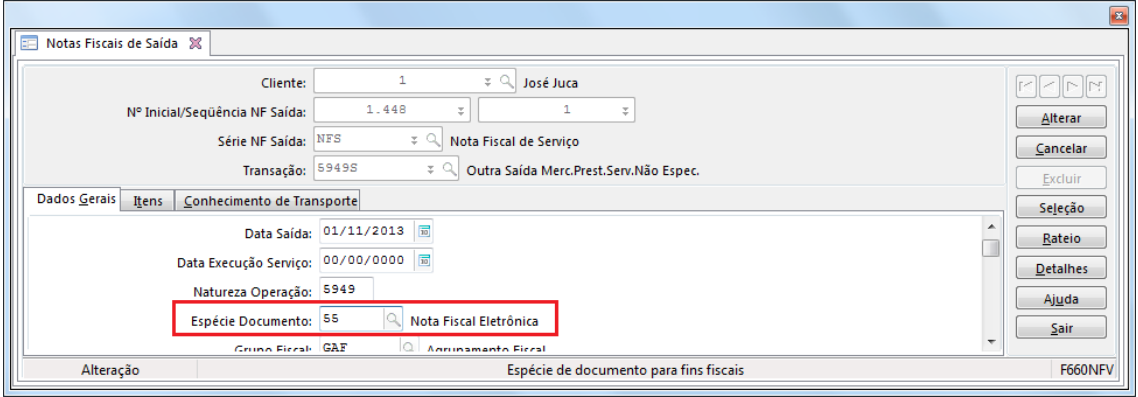

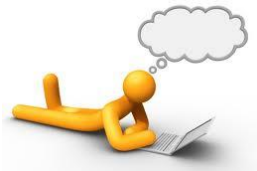

*DICA 05: No exemplo acima abstraímos a utilização do recurso de Logs dos SQL's executados através do EFD Contribuições, porém este mesmo recurso está disponível em outras declarações, como por exemplo, Sped Fiscal, Sped Contábil, Sped FCONT e etc.*

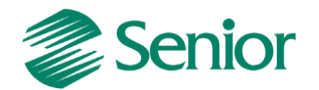

#### **Validação de declarações geradas através de modelos de relatórios**

A validação de declarações geradas através de modelos de relatórios segue a mesma sistemática das demais declarações do ERP Senior, onde devem ser avaliados os guias práticos/manuais e leiautes existentes no Ajuda. Porém, estas declarações possibilitam a visualização das regras de geração através da ferramenta de Geração de Relatórios. Estas verificações podem ser realizas por usuários que possuem perfil técnico afim de identificar consistências do modelo de relatório que podem impactar na geração das declarações.

Através deste recurso fica disponível uma funcionalidade semelhante à opção de geração de Logs dos SQL's, uma vez que poderão ser identificados os filtros existentes nas regras e comandos SQL's do modelo de relatório.

**Exemplo 03:** Na validação da DIPJ é apresentada criticas de validação devido o CRC do contador estar em branco no registro R03.

- Para este tipo de situação deve ser efetuada as mesmas verificações mencionadas no **exemplo 01**, tais como, análise do guia prático/manual, leiaute presente no Ajuda do ERP Senior, tabelas, campos e etc.

- Caso não seja possível identificar a situação através da documentação de ajuda do ERP Senior, é possível avaliar as regras de geração do modelo de relatório através do caminho "Recursos / Implementações / Relatórios".

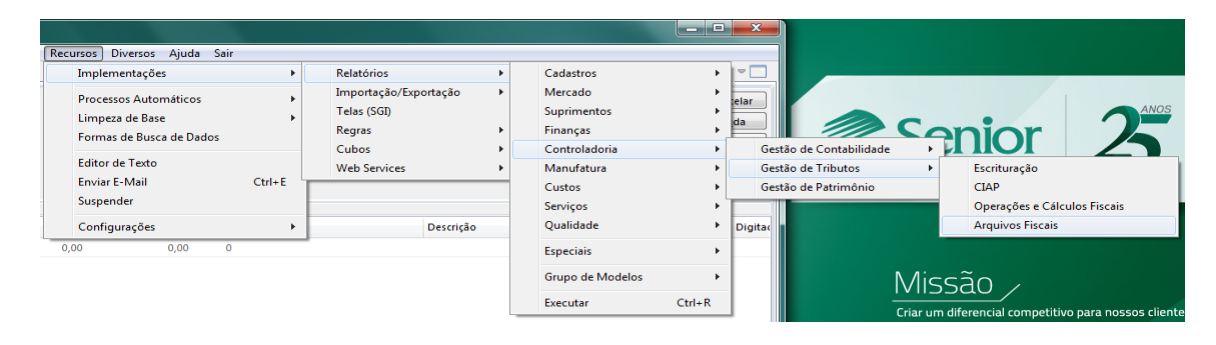

- Localizar o modelo de relatório desejado, conforme exemplo abaixo:

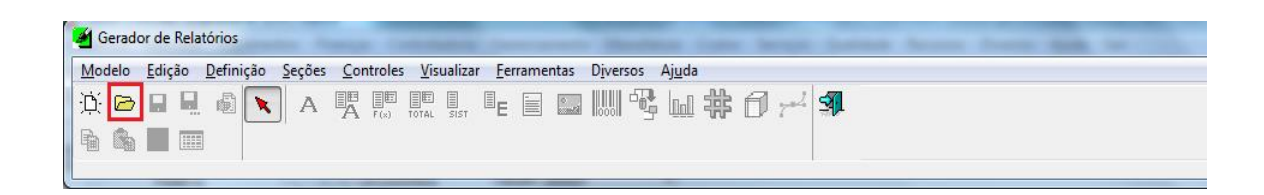

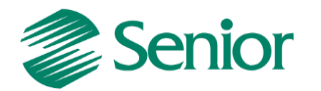

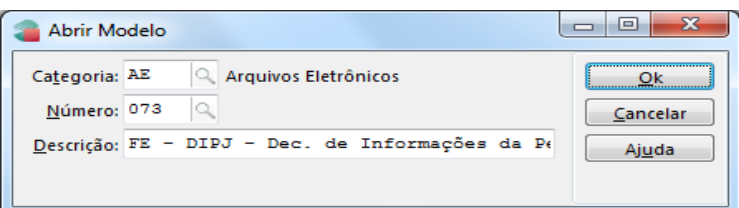

- Será possível avaliar através da ferramenta de geração/edição de relatórios as condições para a geração de cada campo/registro, conforme exemplo abaixo:

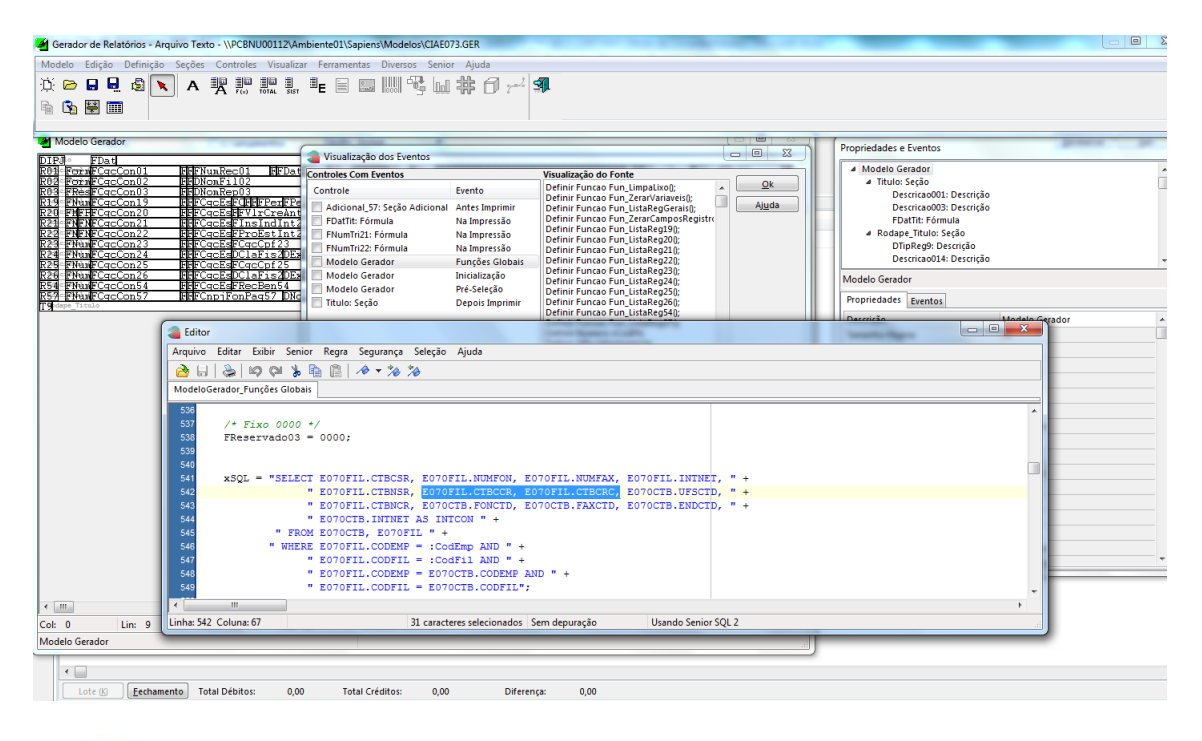

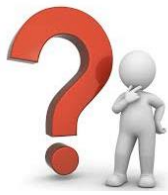

**Porque que o CRC do contador está em branco no registro R03?**

**Resposta:** Através da análise do modelo de relatório foi possível identificar que o CRC do contador é apresentado no registro R03 com base nos campos E070FIL.CtbCcr e E070FIL.CtbCrc.

Ou seja, no arquivo .txt da DIPJ estes campos são apresentados em branco pois na base de dados do ERP Senior os mesmos não estão preenchidos. Para avaliar estes campos e identifica-los dentro do ERP pode ser utilizado o recurso "Diversos/ Campos/Tabelas" conforme já exemplificado anteriormente.

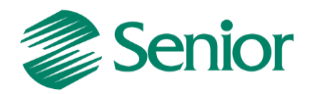

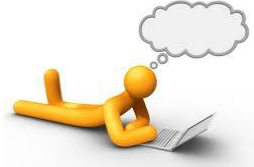

*DICA 06: Na validação das declarações fiscais e contábeis é de extrema importância à familiarização com o arquivo a ser validado. Através de uma ferramenta de edição de textos como o Notepad ou Notepad++ é possível verificar as informações geradas identificando registros, campos, caracteres utilizados como separador (exemplo o caractere "|" do EFD Contribuições) bem como tamanhos de campos e etc. A familiarização com o arquivo irá impactar diretamente na validação do arquivo e até mesmo correção de erros de validação.*

#### **BIS (Boletim Informativo Senior) e Novidades**

Semanalmente são efetuados ajustes e adequações no Gestão Empresarial | ERP Senior. Estas novidades são encaminhadas a clientes e distribuidores através do BIS (Boletim Informativo Senior) e também inseridas no arquivo de novidades disponível através do Menu "Ajuda / Novidades da Versão".

#### **Exemplo:**

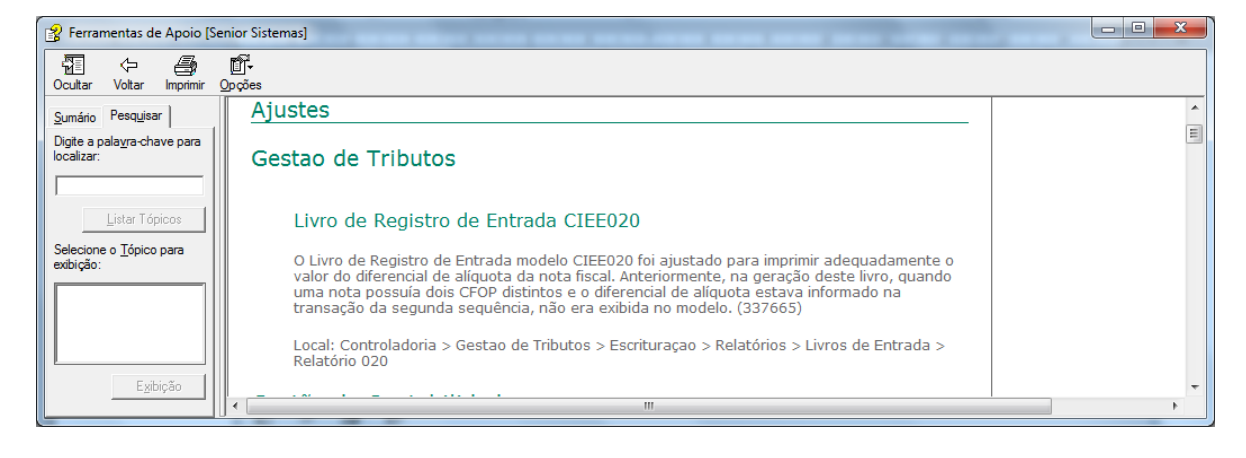

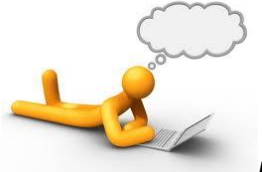

*DICA 07: As Novidades existentes no ajuda do ERP correspondem as situações liberadas até a versão da base de dados (versão do sistema). Deste modo, para procedimentos de suporte é sempre interessante manter uma base de homologação atualizada com a ultima versão existente. Deste modo, será possível verificar todos os ajustes e adequações ocorridos até a ultima versão liberada pela Senior.*

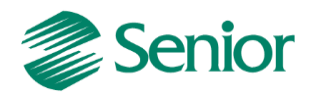

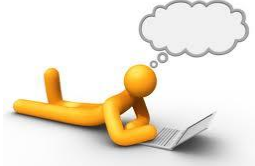

*DICA 08: A avaliação do BIS e Novidades e de extrema importância na validação das declarações fiscais e contábeis. Muitas vezes criticas de validação nos arquivos podem estar relacionadas a situações já liberadas pela Senior, bastando apenas a atualização da versão para que a crítica seja sanada.*

### **Banco de Soluções**

Diariamente diversas situações são analisadas pelas equipes de suporte e consequentemente muitas casos tendem a se repetir em vários clientes.

Estas situações são cadastradas no banco de soluções existente no 0800net [\(http://0800net.senior.com.br/\)](http://0800net.senior.com.br/) e podem ser acessadas 24 horas por dia.

Este recurso é muito útil na validação das declarações uma vez que diversas criticas de validação apresentadas, foram mapeadas pelas equipes de suporte e encontram-se disponíveis para consulta.

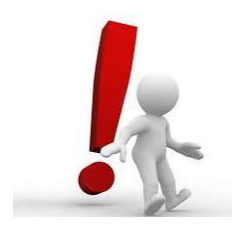

*Se você ainda não conhece o banco de soluções, Informe-se!*